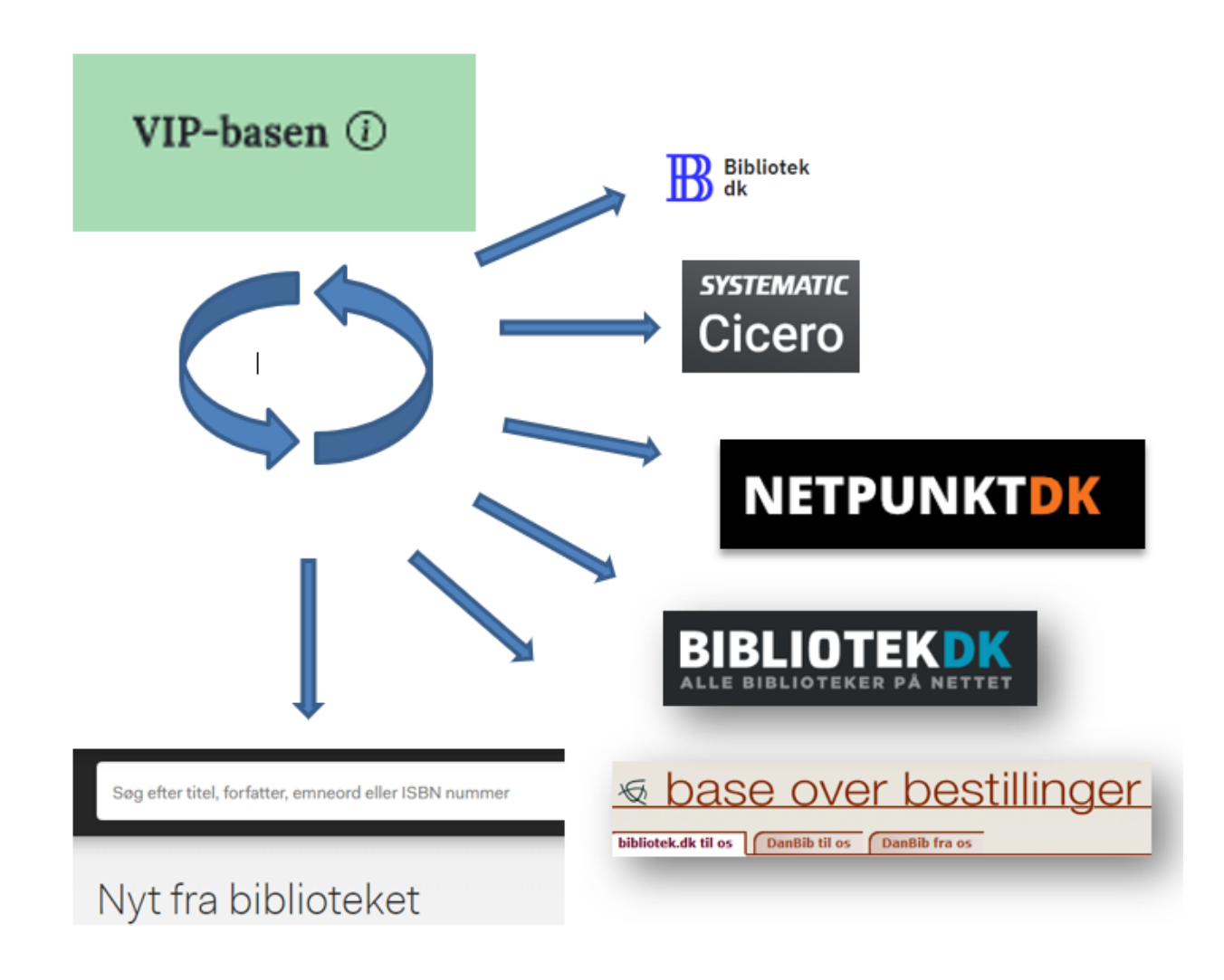

# **Sådan trimmer du VIP**

DBC Digital A/S 2024

## Indhold

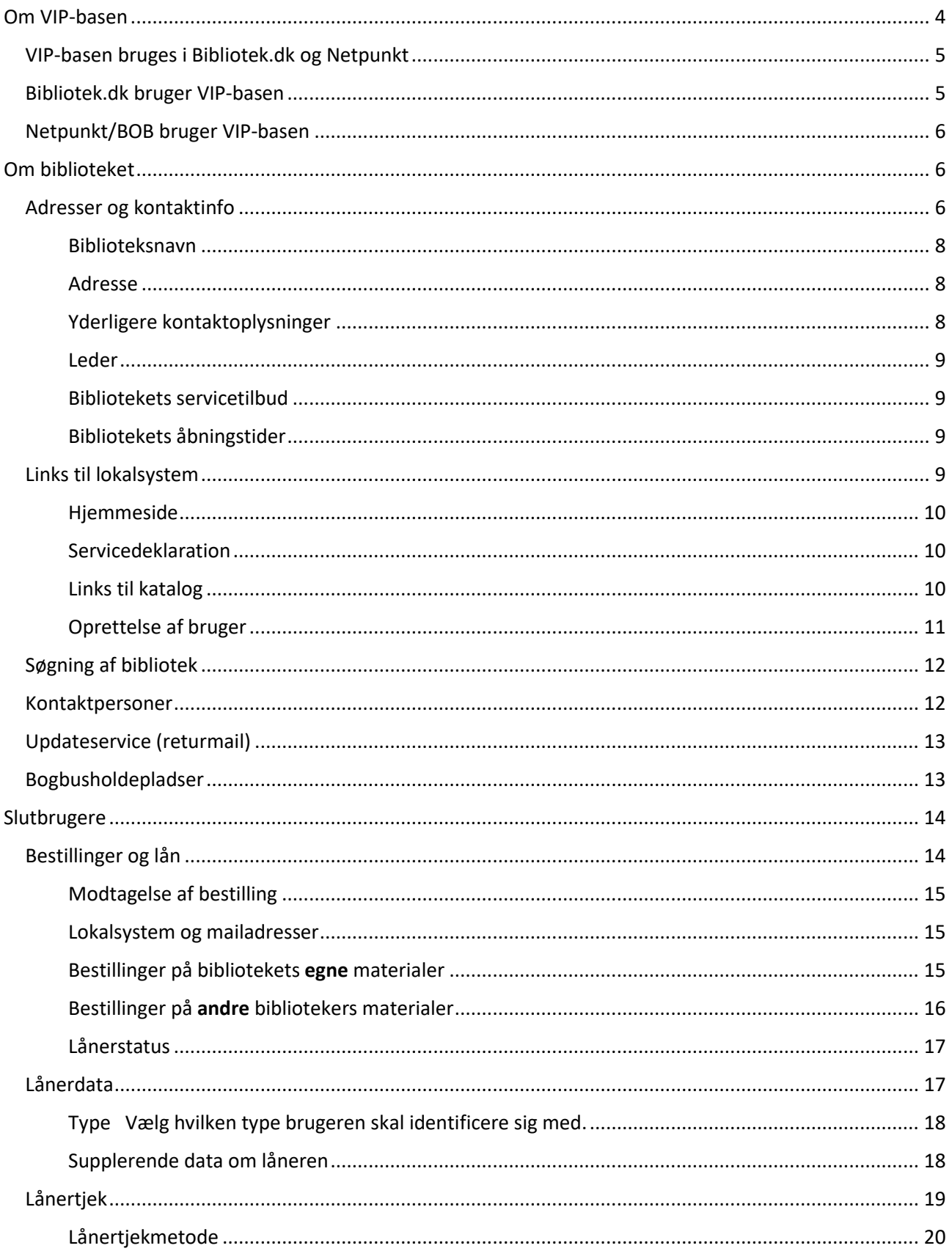

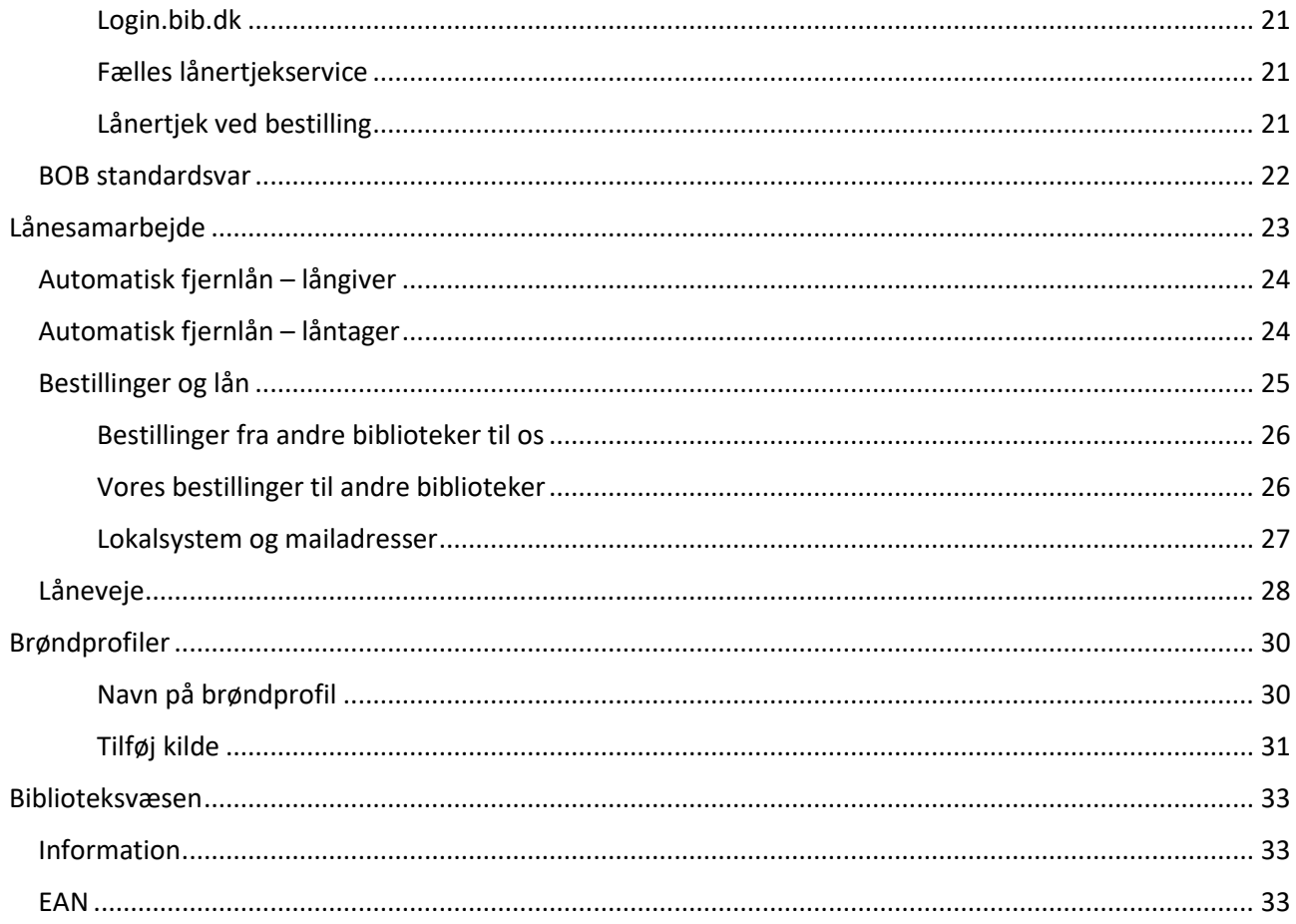

## <span id="page-3-0"></span>Om VIP-basen

VIP-basen (Vejviser over InformationsParametre-basen) er den database der indeholder det enkelte bibliotekets parametre i forhold til Bibliotek.dk, BOB-basen og Netpunkt. Dvs. at jeres indtastninger i VIPbasen bestemmer hvordan Bibliotek.dk og Netpunkt/BOB-basen fremtræder og fungerer for præcis jeres brugere.

Brøndprofiler oprettet i VIP bestemmer hvilke kilder I og jeres brugere kan søge i i DDB CMS (OPAC) og i Cicero, og hvilke relationer der vises. En relation kan fx være et link til online adgang.

#### **Parametre vedrørende Slutbrugere (herunder Bibliotek.dk):**

I VIP-basen administreres bl.a. parametre vedrørende Bibliotek.dk og hvordan jeres bibliotek optræder heri. Disse parametre benyttes i skærmdialogen med slutbrugerne, fx når brugeren vælger bibliotek, og når brugeren vil bestille materiale. VIP-basen indeholder indstillingerne for hvilke materialer en bruger kan bestille på jeres bibliotek, og hvilke produkter jeres brugere har adgang til via bibliotekets abonnement (fx Faktalink, Forfatterweb, Ereolen). Det er også i VIP-basen I vælger hvordan I vil modtage bestillinger fra Bibliotek.dk (fx på mail eller ved opslag i BOB-basen, NCIP) mv.

#### **Parametre vedrørende Lånesamarbejde: (Netpunkt/BOB-basen):**

I VIP skal I registrere alle oplysninger om biblioteket som bruges af bestilsystemet, fx oplysninger om automatisk fjernlån, modtagelse af bestillinger og administration af jeres låneveje.

#### **Hvem kan indtaste og rette i VIP?**

Hvert bibliotek får kun adgang til egne data (samt evt. filialer) og kan ændre og tilføje i de fleste felter. Undtaget fra dette er dog de datafelter hvor Slots- og Kulturstyrelsen (SLKS) har leveret oplysningerne, dvs. biblioteksvæsensoplysninger, herunder biblioteksnummer, bibliotekets navn og lignende.

Login fås ved henvendelse ti[l kundeservice.dbc.dk](https://kundeservice.dbc.dk/)

#### **Hvornår slår rettelser i VIP igennem i Bibliotek.dk/Netpunkt/BOB-basen?**

Rettelser og tilføjelser i VIP-basen slår igennem i brugergrænseflader og systemerne stort set med det samme de er gemt. Der er dog enkelte undtagelser. Disse er nævnt i info-tekster i VIP under de enkelte punkter.

#### **Hjælp undervejs?**

Hjælp til siderne eller de enkelte afsnit/felter på siderne får I ved at klikke på det lille i på VIP-siderne.

Eksempel på hjælpetekst i VIP:

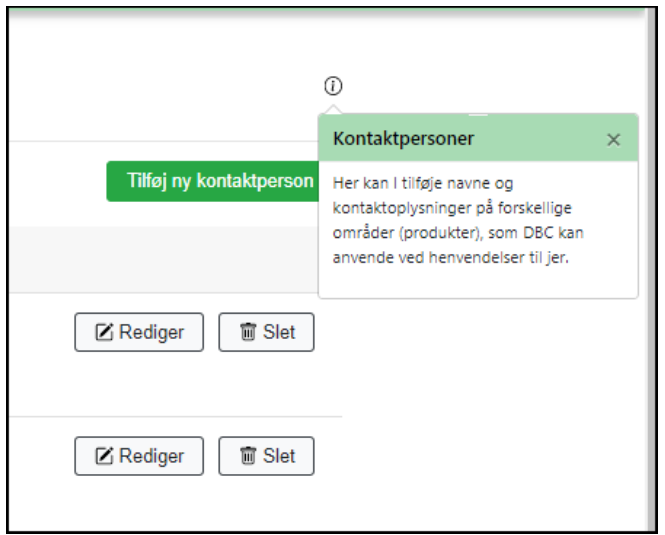

Yderligere oplysninger:

- information om Bibliotek.dk for professionelle på danbib.dk: [Bibliotek.dk](https://danbib.dk/index.php/bibdk)
- information om Netpunkt/BOB-basen og bestilsystemet (ILL-funktionerne) på danbib.dk: [Overblik](https://danbib.dk/index.php/bestilsystem)  [over bestil](https://danbib.dk/index.php/bestilsystem)

Spørgsmål om valg af de enkelte parametre kan stilles til [kundeservice.dbc.dk](https://kundeservice.dbc.dk/)

#### <span id="page-4-0"></span>VIP-basen bruges i Bibliotek.dk og Netpunkt

#### <span id="page-4-1"></span>Bibliotek.dk bruger VIP-basen

- Hvilke data skal der søges i (kilder databrønd)
- Bibliotekernes adresse- og kontaktoplysninger
- Oplysninger om Mine biblioteker
- Bestillingsbibliotekets navn
- Modtager biblioteket bestillinger fra Bibliotek.dk
- Hvad skal udfyldes ved en bestilling
- Hvordan bestillingen sendes til biblioteket
- Skal den automatisk sendes videre til et andet bibliotek?
- Låneveje
- Kulørte lamper / holdingstatus hvor data hentes
- Link til opslag i lokalbasen
- Lånertjek
- Lånerstatus
- Beskeder til brugeren fra BOB-basen

#### <span id="page-5-0"></span>Netpunkt/BOB bruger VIP-basen

- Biblioteksvejviseren (adresse og kontaktoplysninger)
- Navneform ved lokaliseringer
- Information om biblioteket ved lokaliseringer
- Modtager biblioteket bestillinger via Netpunkt
- Lånertjek ved bestillinger
- Kulørte lamper/holdingsstatus hvor og hvordan skal data hentes fra?
- Link til opslag i lokalbasen
- Låneveje
- Hvilke data søges der i (kilder databrønd Netpunkt)

"Sådan trimmer du VIP-basen" følger menuen strukturen i VIP. Ikke alle VIP-felter er omtalt i denne vejledning, men man kan finde info-tekster i VIP, enten til hele siden eller til afsnit/felter på siden.

## <span id="page-5-1"></span>Om biblioteket

#### <span id="page-5-2"></span>Adresser og kontaktinfo

#### VIP:

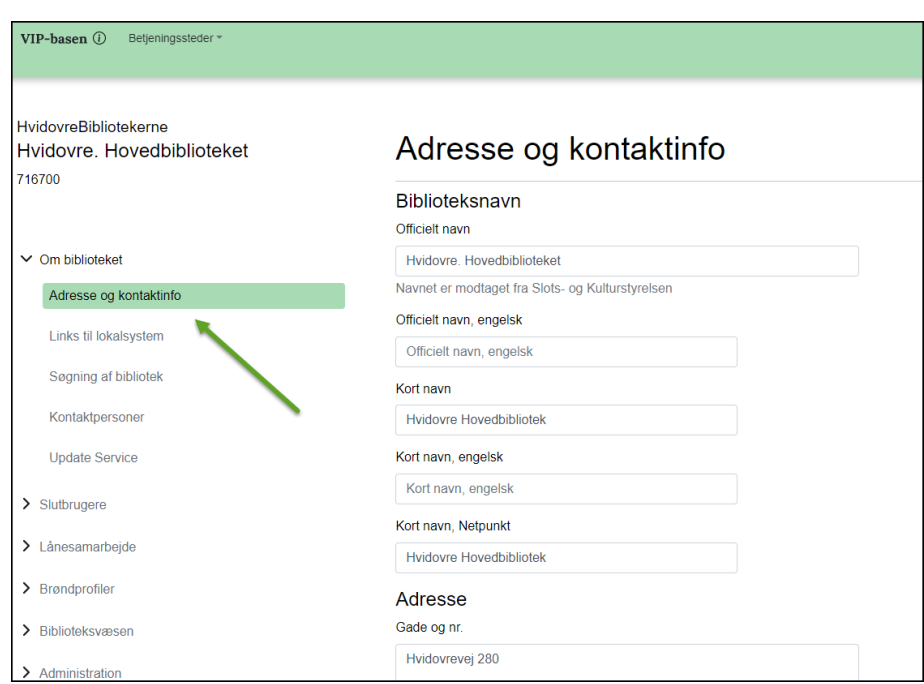

Ex. Vejviseroplysninger som de vises i Bibliotek.dk (Se hvor materialet er hjemme):

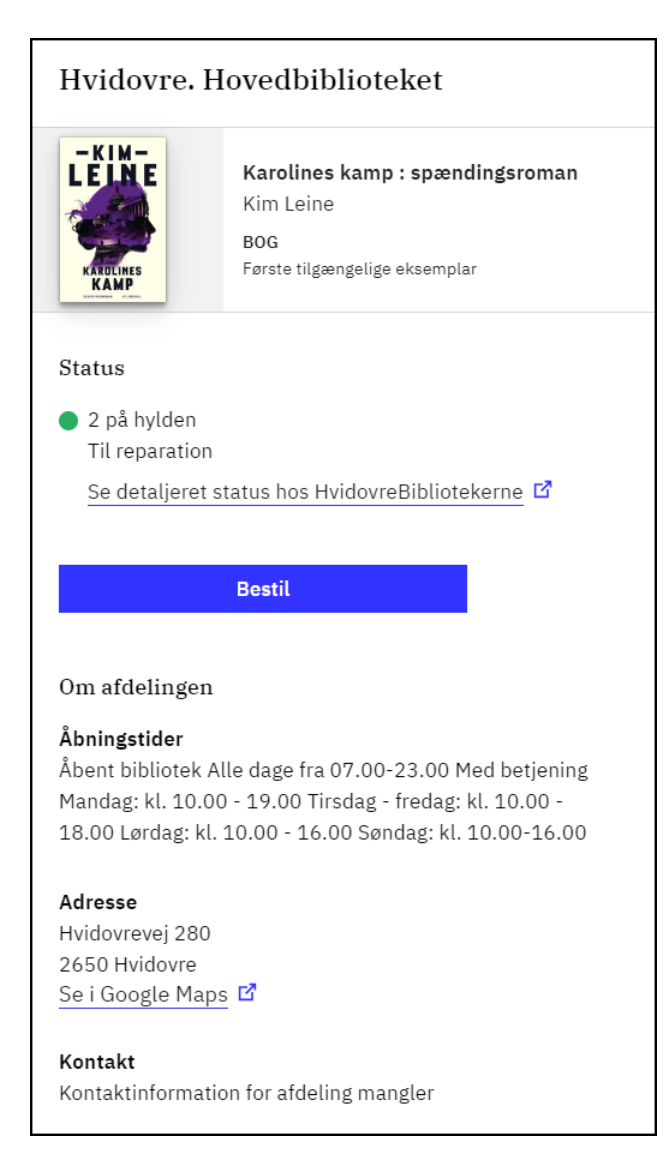

Oplysninger vedrørende bibliotekets adresser og kontaktinfo: Denne side indeholder data om biblioteket som betjeningssted. I vedligeholder selv de fleste oplysninger på denne side.

Biblioteket vedligeholder selv oplysninger om de enkelte betjeningssteder (hovedbibliotek, filial eller bogbus).

Biblioteksnavn (officielt navn) og P-nummer:

Bibliotekets navn (både navn på hovedbibliotek og navn på filialer) og P-nummer er data modtaget fra Slots- og Kulturstyrelsen. De kan ikke rettes af biblioteket selv. De kan kun ændres ved direkte henvendelse til Slots- og Kulturstyrelsens [biblioteksregister.](https://slks.dk/omraader/kulturinstitutioner/biblioteker/biblioteksstandardisering/biblioteksnumre/registrering-af-biblioteker)

#### Væsensoplysninger om biblioteket:

Stamoplysninger om biblioteket som væsen har sin egen side i VIP-basen. DBC modtager oplysninger om væsen fra Slots- og Kulturstyrelsen. Væsen og hovedbibliotek er ikke det samme i disse indberetninger. Læg mærke til at væsensoplysningerne ikke automatisk overskriver de oplysninger som ligger under jeres hovedbibliotek.

#### <span id="page-7-0"></span>*Biblioteksnavn*

#### *Officielt navn*

Bibliotekets officielle navn (både navn på hovedbibliotek og navn på filialer) er data modtaget fra Slots- og Kulturstyrelsen. Det kan ikke rettes af biblioteket selv. Ændringer af stamoplysninger for folkebiblioteker sker ved indsendelse af mail til Biblioteksregisteret (biblioteksregister@slks.dk). Ændringer af stamoplysninger for FFU-biblioteker sker ved henvendelse til kundeservice.dbc.dk.

#### *Officielt navn, engelsk*

Den engelske version af bibliotekets navn kan fremsøges i Bibliotek.dk's brugergrænseflade, fx under login og bestilling, men vises ikke nødvendigvis.

#### *Kort navn*

Kort navn vises i Bibliotek.dk ved søgning på bibliotek og under bestilling, som alternativ til jeres officielle navn i Slots- og Kulturstyrelsens biblioteksregister. I kan her vælge noget der er kort og genkendeligt for en bruger der kender jer i forvejen. Max. 30 tegn.

#### *Kort navn, Netpunkt*

Her kan I bestemme hvad jeres bibliotek skal hedde som lokalisering i Netpunkt. Er især anvendeligt hvis I ønsker at vise et navn på et biblioteksvæsen i stedet for navn på hovedbiblioteket. Fx: Egedal Bibliotekerne i stedet for Smørum Bibliotek. Netpunkt henter navn til lokaliseringer i denne prioritering:

- fra Kort navn, Netpunkt
- fra Kort navn
- Biblioteksnavn (officielt navn)

#### Max. 30 tegn.

Kort navn, Netpunkt i VIP: Navn ved lokalisering i Netpunkt:

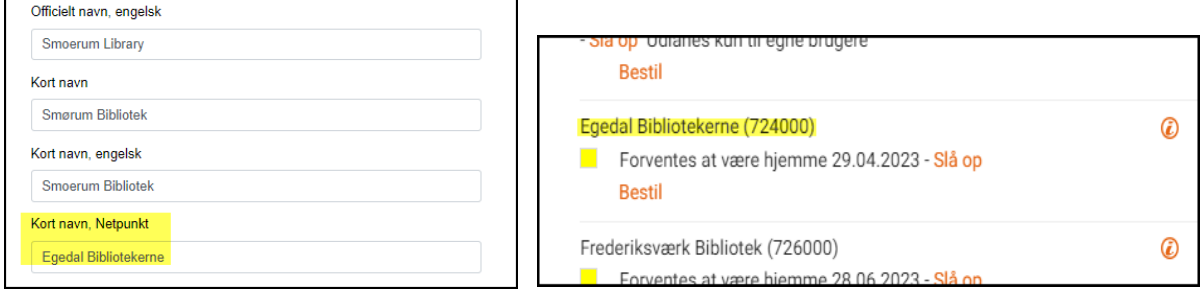

#### <span id="page-7-1"></span>*Adresse*

Bibliotekets adresse vises i Biblioteksvejviser i Netpunkt og i Bibliotek.dk (fx. under bestilling).

#### <span id="page-7-2"></span>*Yderligere kontaktoplysninger*

#### *Telefon og mailadresse*

Bibliotekets telefonnummer og mailadresse vises i Biblioteksvejviseren i Netpunkt og i Bibliotek.dk under bestilling (undervejs februar 2024).

#### *p-nummer*

Bibliotekets P-nummer. DBC modtager denne oplysning fra Slots- og Kulturstyrelsen, og den kan ikke rettes i VIP-basen, men kun ved henvendelse til [Kulturstyrelsen.](https://slks.dk/kontakt)

#### <span id="page-8-0"></span>*Leder*

#### *Navn og titel*

Navn og titel på leder af biblioteket (betjeningsstedet). Oplysningerne anvendes i Netpunkts Biblioteksvejviser.

#### <span id="page-8-1"></span>*Bibliotekets servicetilbud*

Her har I mulighed for at give en generel beskrivelse af bibliotekets service på dansk og på engelsk. Beskrivelsen vises i Biblioteksvejviseren i Netpunkt med under Servicetekst.

#### <span id="page-8-2"></span>*Bibliotekets åbningstider*

Bibliotekets åbningstider vises i Biblioteksvejviseren. Indsæt evt. link til bibliotekets hjemmeside, hvor åbningstider vises. Eller skriv bibliotekets åbningstider i tekst, fx: mandag - torsdag kl. 10-16 fredag kl. 10-15.

Der kan godt gå et par timer inden ændringer slår igennem i grænsefladen (Bibliotek.dk).

#### <span id="page-8-3"></span>[Links til lokalsystem](http://vip-gui.fbiscrum-staging.svc.cloud.dbc.dk/about/locallinks)

#### VIP:

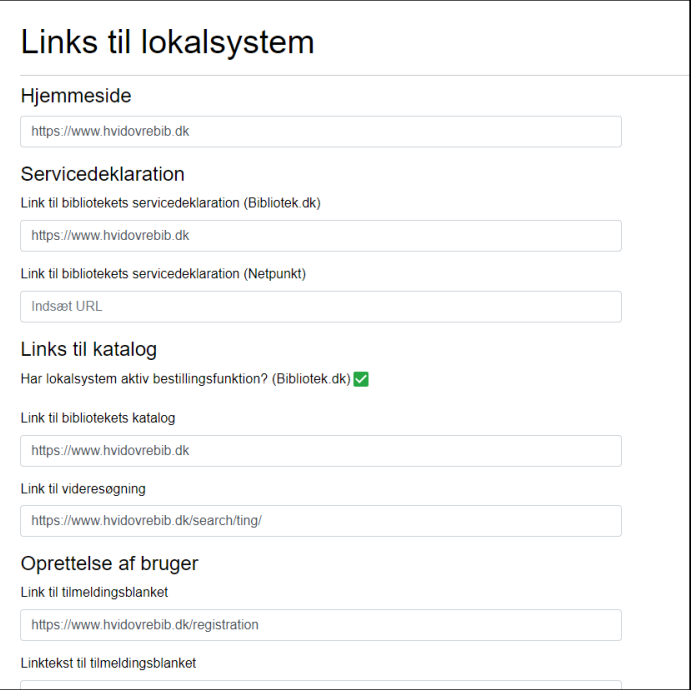

#### <span id="page-9-0"></span>*Hjemmeside*

URL til bibliotekets hjemmeside. Linket vises i Biblioteksvejviseren i Netpunkt og i Bibliotek.dk (benyttes ikke pt. i Bibliotek.dk februar 2024).

#### <span id="page-9-1"></span>*Servicedeklaration*

Bibliotekets servicedeklaration (hhv. Bibliotek.dk og Netpunkt)

Bibliotek.dk: URL til bibliotekets udlånspolitik. Linket vises i Biblioteksvejviser i Bibliotek.dk (benyttes ikke pt. februar 2024)

Netpunkt: Indsæt URL til bibliotekets fjernlånspolitik. Linket vises i Biblioteksvejviseren i Netpunkt og ved Info-knappen på lokaliseringer.

#### <span id="page-9-2"></span>*Links til katalog*

#### *Har lokalsystem aktiv bestillingsfunktion? (Bibliotek.dk) Aktiv*

Bestillingsfunktion giver jer mulighed for at dirigere brugeren over i jeres egen katalog hvis han/hun ønsker at bestille en bestemt materialetype som I selv har, fx bestilling af aviser eller tidsskrifter.

#### *Link til bibliotekets katalog*

Her indtaster I URL'en til bibliotekets katalog. Hvis Link til videresøgning i bibliotekets katalog (se nedenfor under Link til videresøgning) ikke er udfyldt, så vises Link til bibliotekets katalog i Bibliotek.dk. Linket bruges til funktionen Se hvor materialet er hjemme i Bibliotek.dk.

#### *Link til videresøgning*

Her indtaster I URL'en til opslag i jeres lokale katalog ved hjælp af lokalt ID-nummer (for folkebiblioteker: faustnummer). URL'en anvendes i Bibliotek.dk til at danne et dybt link til en post i bibliotekets eget katalog når det drejer sig om materialer biblioteket selv har. Linket bruges til funktionen Se hvor materialet er, dvs. vises hvis et materiale ikke er på hylden hos et valgt bibliotek, men evt. er hjemme på en anden afdeling.

Bibliotek.dk:

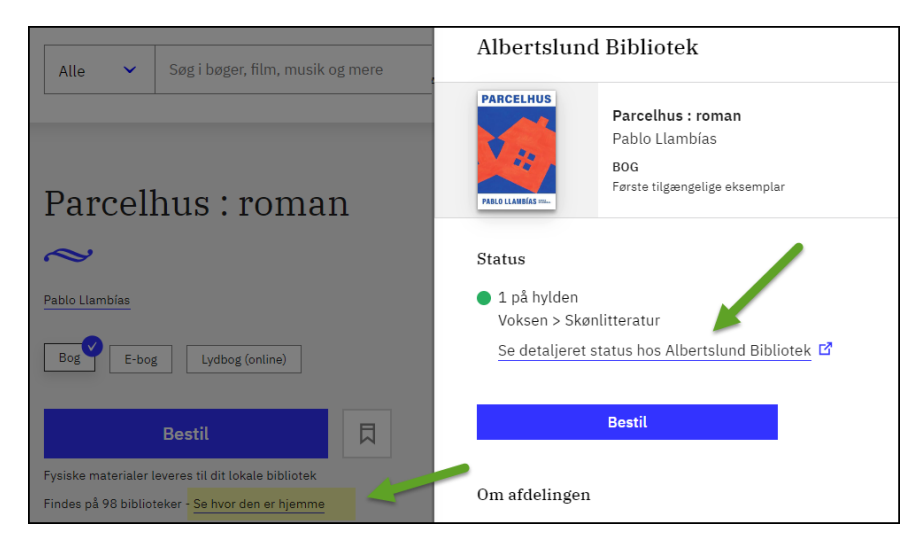

Denne URL bruges også af BOB-basen og Netpunkt til at danne link til opslag på poster direkte i bibliotekernes webkataloger med henblik på at vise udlånsstatus og eksemplarantal. Bibliotek.dk (eller Netpunkt/BOB) danner et link der består af den URL I har indtastet plus postens id-nummer/faustnummer (i danMARC2: 001\*a i den lokale bibliotekspost). Det, der indtastes, skal altså være den URL som søger på id-nummer/faustnummer i det lokale bibliotekssystem minus selve id-/faustnummeret.

#### Netpunkt:

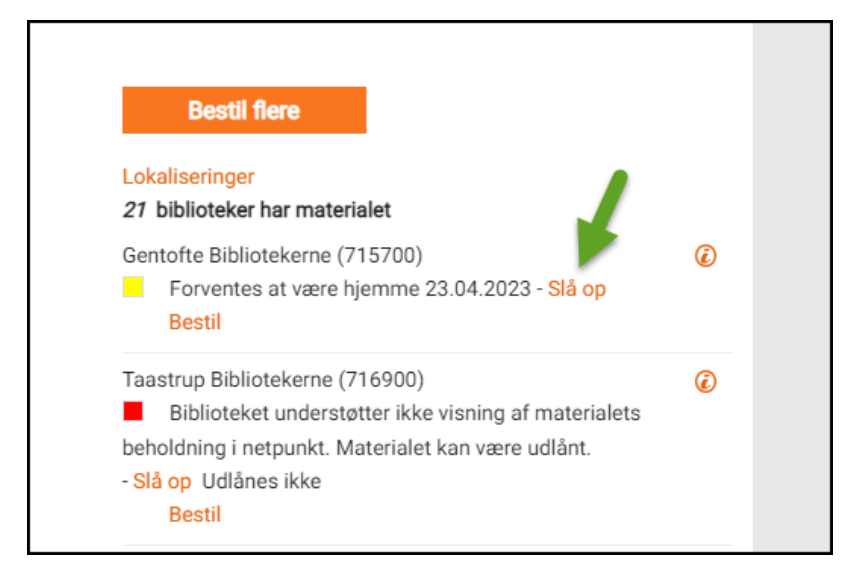

Eksemplerne nedenfor er konstruerede eksempler og kan altså ikke kopieres direkte. Hvis I er i tvivl om udformningen af denne URL, skal I kontakte leverandøren af jeres bibliotekssystem.

#### Eksempler

Opslag hos Cicero-bibliotek:

https://biblioteket.dk/search/ting/ (simpelt opslag i bibliotekets katalog på postens idnummer/faustnummer)

https://biblioteket.dk/ting/object/870970-basis%3A (viser posten udfoldet med opstilling)

Opslag hos Alma (Primo) bibliotek:

#### https://kbdk-

biblioteket.primo.exlibrisgroup.com/discovery/search?vid=45KBDK\_BIBLIOTEK:BIBLIOTEK&query=any,cont ains,

#### <span id="page-10-0"></span>*Oprettelse af bruger*

#### *Link til tilmeldingsblanket*

Indtast URL til onlinetilmelding på jeres hjemmeside. Linket bruges under login via bibliotekslogin i Bibliotek.dk, og under login på bibliotekets hjemmeside (login.bib.dk/login), og under bestilling i Bibliotek.dk. Og vises med linkteksten Ny Bruger.

VIP:

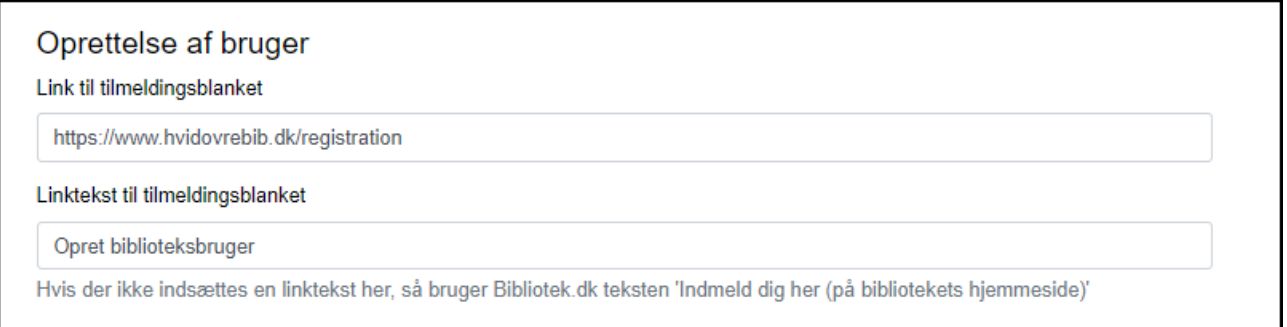

#### <span id="page-11-0"></span>Søgning af bibliotek

De alternative søgestrenge supplerer oplysningerne i afsnittet Adresser og kontaktoplysninger. Da en slutbruger for nogle biblioteker typisk vil anvende andre navneformer end den officielle, er der her mulighed for at angive alternative søgeord inden for kategorierne Navn, Adresse og Postnummer. **Bemærk:** via Bibliotek.dk søges der kun i kategorien Navn. Så hvis I ønsker at jeres brugere skal kunne finde jer via alternative adresseoplysninger, så angiv adresseoplysningerne med kategorien Navn.

Alternative søgestrenge gør det muligt at søge på jeres bibliotek på andre oplysninger i Netpunkts Biblioteksvejviser, og når brugeren søger efter afhentningsbibliotek i Bibliotek.dk.

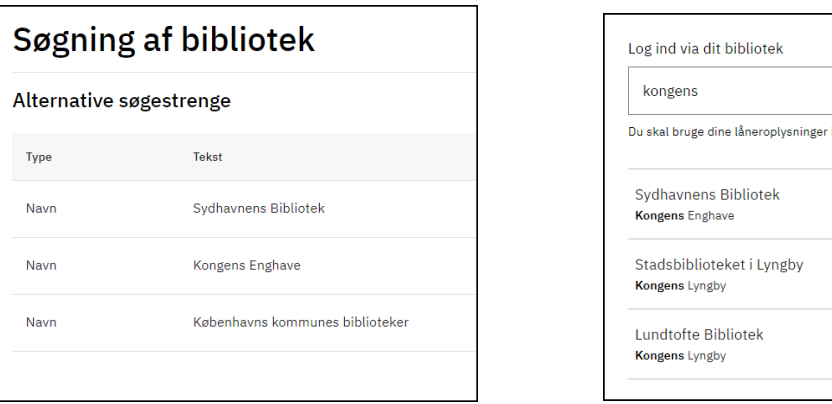

## VIP: Find afhentningsbibliotek i Bibliotek.dk:

næste trin

 $\alpha$ 

 $\rightarrow$ 

 $\rightarrow$ 

»

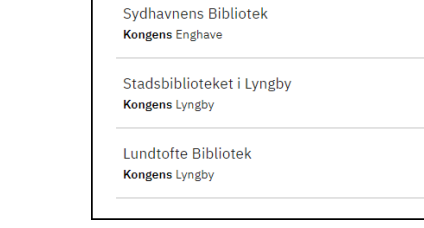

#### <span id="page-11-1"></span>Kontaktpersoner

Her kan I tilføje navne og kontaktoplysninger på forskellige områder som DBC kan anvende ved henvendelser til jer. DBC bruger det, hvis der er tekniske problemer i bibliotekerne: bestil-problemer, problemer med lånertjek, osv.

Informationerne vises ikke i vejviseren, de findes udelukkende i VIP-basen.

Opret gerne kontaktpersoner for følgende produkter: Netpunkt, Bibliotek.dk, VIP mfl.

## <span id="page-12-0"></span>Updateservice (returmail)

#### *Til afviste poster*

Bibliotekets mailadresse til modtagelse af mails fra DBC med afviste poster ifm. katalogisering.

#### *Til dataoverførsler*

Bibliotekets mailadresse til modtagelse af mails med dataoverførsels-information ifm. katalogisering.

#### <span id="page-12-1"></span>Bogbusholdepladser

Oprettelse af bogbusholdeplads i VIP.

Find først bogbussen i VIP under Betjeningssteder:

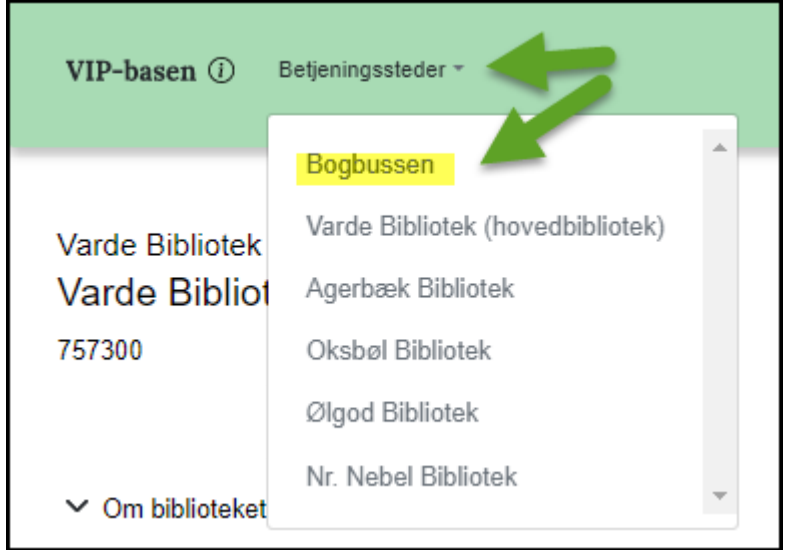

Efterfølgende optræder der et nyt menupunkt i VIP under Om biblioteket: Bogbusholdepladser:

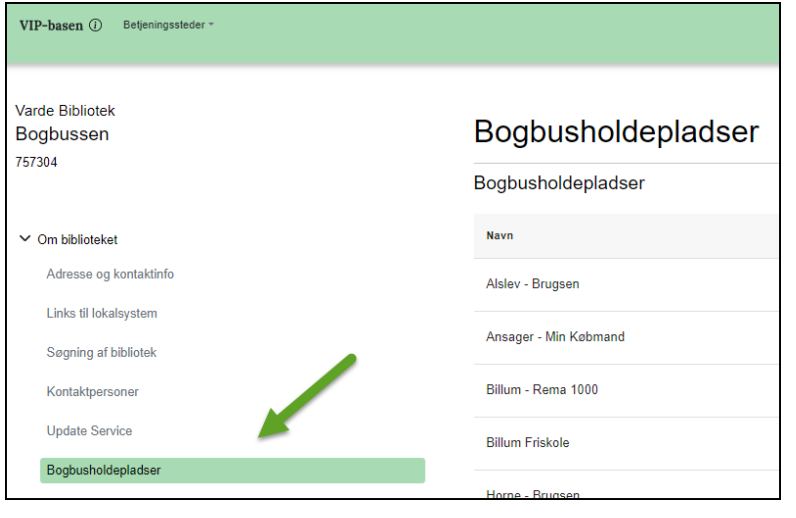

Klik på Tilføj bogbusholdeplads og skriv holdepladsens navn i tekstfeltet. Gentag for hver bogbusholdeplads. Bogbusholdepladserne sorteres automatisk alfabetisk.

Holdepladserne præsenteres for slutbrugeren i en dropdown-liste under valg af bibliotek (bogbus) som afhentningssted i Bibliotek.dk. Brugeren kan ikke bestille afhentning hos en bogbus uden at vælge en holdeplads.

Bestilling til bogbusholdeplads i Bibliotek.dk (undervejs februar 2024, ny ill. følger):

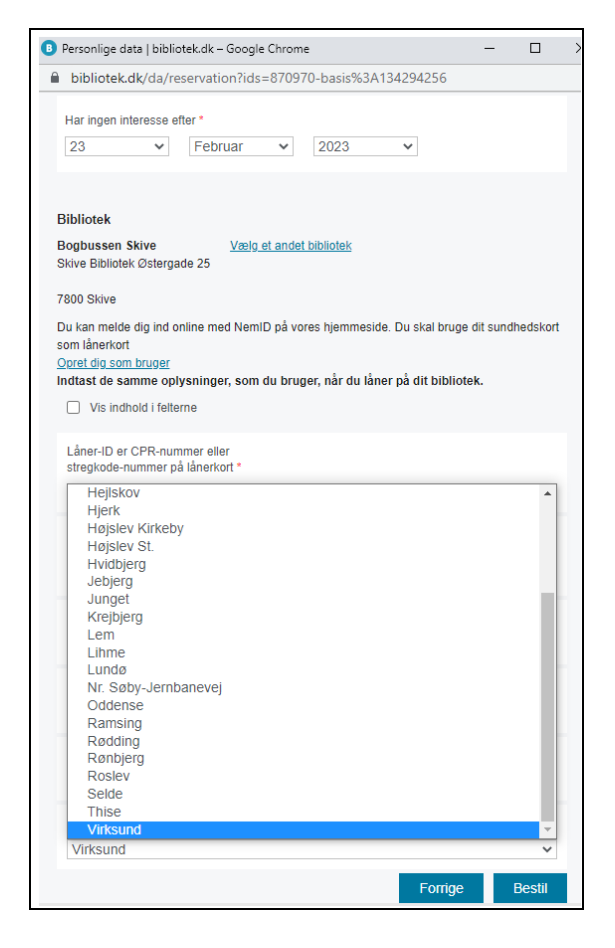

Læs mere om [bogbusholdepladser](https://danbib.dk/bogbusser-bestil) (danbib.dk).

## <span id="page-13-0"></span>Slutbrugere

#### <span id="page-13-1"></span>Bestillinger og lån

På denne side vælger I:

- om slutbrugerne skal kunne sende bestillinger til jer (fx fra Bibliotek.dk)
- hvordan I på teknisk vis ønsker at modtage disse bestillinger
- hvilke materialetyper I ønsker at modtage bestillinger på

Hvis I markerer at I midlertidigt ikke modtager bestillinger fra slutbrugere, så får I mulighed for at indtaste en forklaring på hhv. dansk og engelsk. Skriv evt. også hvornår I forventer at åbne for bestillinger igen (og husk at genåbne for bestillinger i VIP, når I er klar).

#### <span id="page-14-0"></span>*Modtagelse af bestilling*

Modtager I bestillinger fra slutbrugere (fx fra Bibliotek.dk)?

Hvis ja, så udfyld de øvrige parametre på siden.

#### <span id="page-14-1"></span>*Lokalsystem og mailadresser*

#### *NCIP til bestillinger og/eller lånerstatus*

Hvis I modtager bestillinger via NCIP-server, skal I angive https-adresse til NCIP-serveren samt adgangskode. Samme serveradresse bruges også til evt. at give adgang til at vise slutbrugerens lånerstatus i Bibliotek.dk.

#### *Mailadresser*

Hvis I modtager slutbrugerbestillinger via mail på hhv. egne materialer og andre bibliotekers materialer, så skal I angive mailadresse(r) her.

Bemærk: I kan altid se bestillinger fra slutbrugere i BOB, så modtagelse pr. mail også, er ikke en nødvendighed.

#### <span id="page-14-2"></span>*Bestillinger på bibliotekets egne materialer*

#### *Bestillinger modtages via*

Her vælger I hvordan I vil modtage bestillinger på materiale der er lokaliseret til jeres bibliotek (dvs. egne materialer):

- BOB I håndterer bestillinger via BOB
- Mail forudsætter at I har indtastet mailadresse i afsnittet Lokalsystem og mailadresser. Hvis I vælger mail, så får I mulighed for at vælge almindeligt printbart format eller maskinlæsbart. Maskinlæsbar tekst vælges, hvis jeres bibliotekssystem automatisk indlæser bestillinger i lokalsystem eller lokalt program
- NCIP bestillingerne opdateres direkte i jeres bibliotekssystem via NCIP Request Item Service. Kvittering via NCIP forudsætter at I har indtastet en serveradresse i afsnittet Lokalsystem og mailadresser på denne VIP-side.

#### *Valg af materialer*

Her kan I afmærke, hvilke materialetyper (lokaliseret til jeres bibliotek) I ønsker at modtage slutbrugerbestillinger på (via fx Bibliotek.dk).

Ved bestilling på tidsskrifter og aviser, vil slutbrugeren blive bedt om at indtaste årgang, nummer, hæfte, år (obligatorisk) side etc.

Hvis I vælger **ikke** at afmærke en eller flere materialetyper, vil slutbrugeren under bestilling få besked om at det ikke er muligt at bestille dette materiale hos jer via Bibliotek.dk.

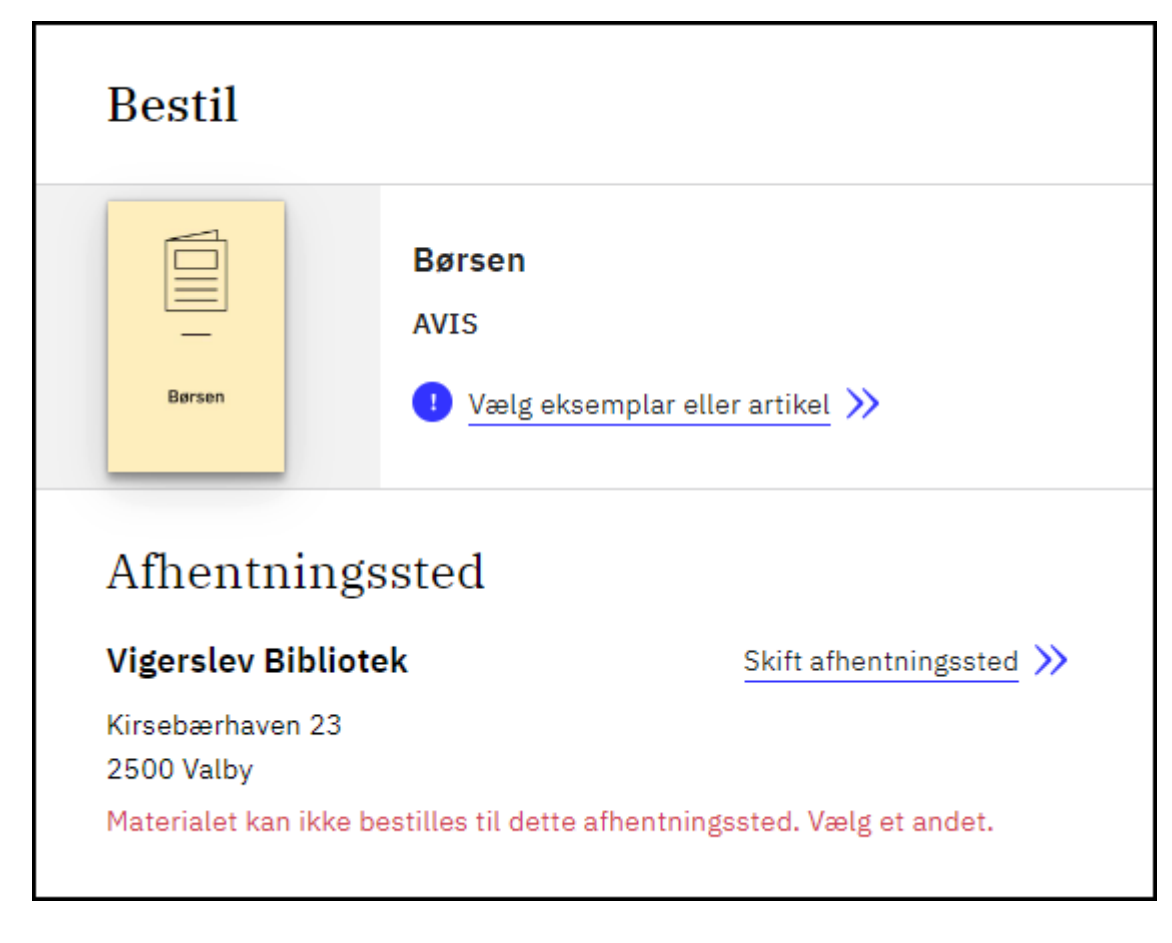

Her en avis-bestilling i Bibliotek.dk, som biblioteket ikke ønsker at modtage via Bibliotek.dk:

**OBS:** Husk også at lave opsætning vedr. Slutbrugere > Bestillinger og lån på filialer

#### <span id="page-15-0"></span>*Bestillinger på andre bibliotekers materialer*

Her vælger I hvordan I vil modtage slutbrugerbestillinger på andre bibliotekers materiale (via fx. Bibliotek.dk)

- BOB I håndterer bestillinger via BOB
- mail forudsætter at I har indtastet mailadresse i afsnittet Lokalsystem og mailadresser på denne VIP-side. Hvis I vælger mail, får I mulighed for at vælge almindeligt printbart format eller maskinlæsbart. Maskinlæsbar tekst vælges, hvis jeres bibliotekssystem automatisk indlæser bestillinger i lokalsystem eller lokalt program

#### *Valg af materialer*

Her kan I afmærke, hvilke materialetyper (lokaliseret til andre biblioteker) I ønsker at modtage slutbrugerbestillinger på (via fx Bibliotek.dk).

Ved bestilling på tidsskrifter og aviser, vil slutbrugeren blive bedt om at indtaste årgang, nummer, hæfte, side etc.

Hvis I vælger **ikke** at afmærke en eller flere materialetyper, vil slutbrugeren under bestilling få besked om, at det ikke er muligt at bestille dette materiale hos jer via Bibliotek.dk.

Slutbrugeren kan støde på andre typer af forbehold under bestilling i Bibliotek.dk, fx mærkning af posterne med forskellige typer begrænsninger, udlånsrettigheder... Men disse kommer *ikke* fra VIP. Fx denne (Er ikke tilgængelig):

#### Bibliotek.dk:

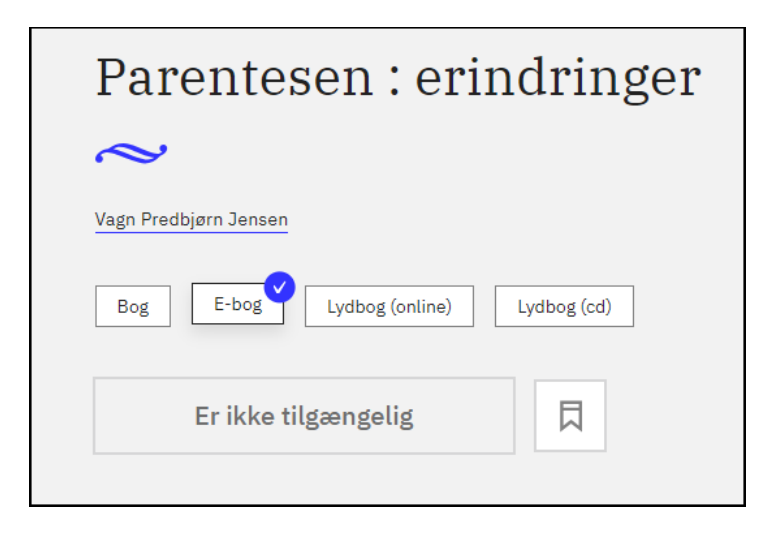

#### <span id="page-16-0"></span>*Lånerstatus*

Her kan I afmærke, hvis I tillader visning af slutbrugerens lånerstatus i fx Bibliotek.dk: Bestillinger og lån og annullering eller fornyelse af lån, og afhentningsnummer. Det er en forudsætning at I har angivet en NCIPserveradresse i afsnittet Lokalsystem og mailadresser.

### <span id="page-16-1"></span>Lånerdata

**OBS** Biblioteker, som bruger bibliotekslogin (login.bib.dk også kaldet Adgangsplatformen), behøver ikke at lave en opsætning på denne side. Bibliotekslogin angives i VIP under Lånertjek.

#### *Identifikation af låneren*

For biblioteker uden lånertjek: På denne side vælger I, hvilke oplysninger I skal bruge for at kunne genkende en låner og acceptere en bestilling gennem fx Bibliotek.dk. Det kan være navn, lånerkortnummer, cpr-nummer mv.

Jeres valg definerer, hvilke obligatoriske oplysninger brugeren skal indtaste for at bestille via Bibliotek.dk med jeres bibliotek som afhentningssted.

<span id="page-17-0"></span>*Type* 

*Vælg hvilken type brugeren skal identificere sig med.*

Hvis I vælger Låner-ID, så får I mulighed for skrive en alternativ tekst på hhv. dansk og engelsk. Teksten vises under bestilling i Bibliotek.dk i stedet for Låner-ID.

Eksempel: "voksne: CPR-nummer - børn: lånerkortnummer". Der kan maks. inddateres 60 tegn.

Pinkode: Vælg om pinkode er obligatorisk.

#### <span id="page-17-1"></span>*Supplerende data om låneren*

Vælg om I skal bruge supplerende obligatoriske oplysninger fra brugeren under bestilling. Fx navn, adresse, mail, telefonnummer.

Hvis I vælger Valgfri tekst, så får I mulighed for at skrive jeres egen tekst (fx "Oplys initialer og studienummer" eller lignende).

VIP:

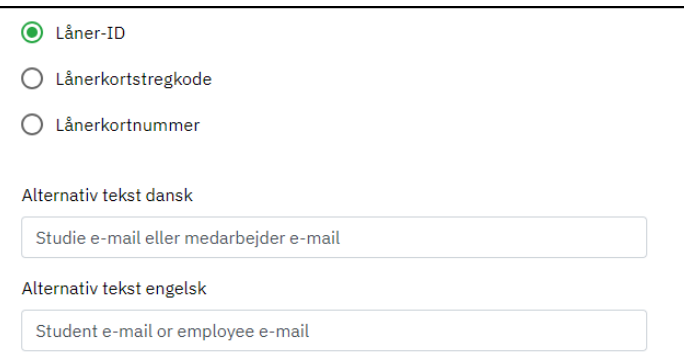

Overvej om I har brug for supplerende oplysninger. Det er som regel ikke nødvendigt, at brugeren skal udfylde sin adresse og telefonnummer under bestilling. For en bruger, som bestiller via mobil, er det besværligt med mange felter. Men navn og mail kan måske være nyttigt, så biblioteket kan kontakte brugeren fra BOB-basen.

#### Bibliotek.dk:

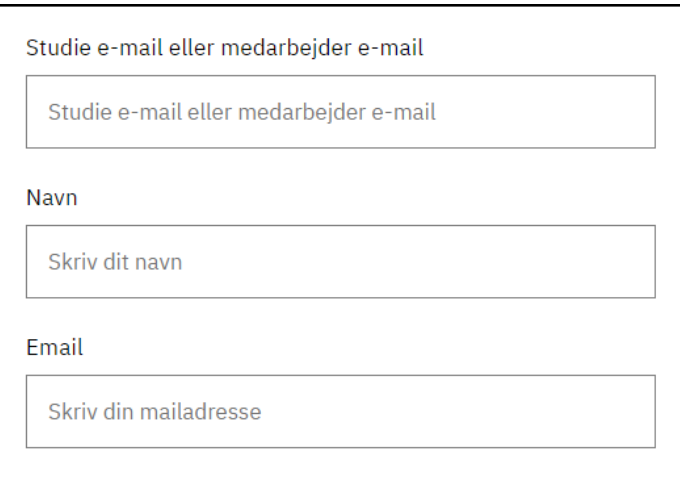

**OBS:** Husk også at lave opsætning vedr. lånerdata på filialer

## <span id="page-18-0"></span>Lånertjek

Mange biblioteker tjekker brugerne i lånerregisteret (via bibliotekslogin/login.bib.dk) før en Bibliotek.dk bestilling sendes afsted. Kan brugeren ikke findes i lånerregisteret, kan bestillingen ikke gennemføres.

Lånertjek anvendes fx af:

- Bibliotek.dk
- Infomedia i Bibliotek.dk
- Netpunkt.dk
- Filmstriben
- Ereolen
- Fjernadgang/proxy
- Åbne biblioteker

Brugerens data tjekkes via en webserviceforespørgsel i bibliotekets lånerregister.

Bibliotek.dk - afvisning af bestilling via bibliotekslogin (ukendt låner):

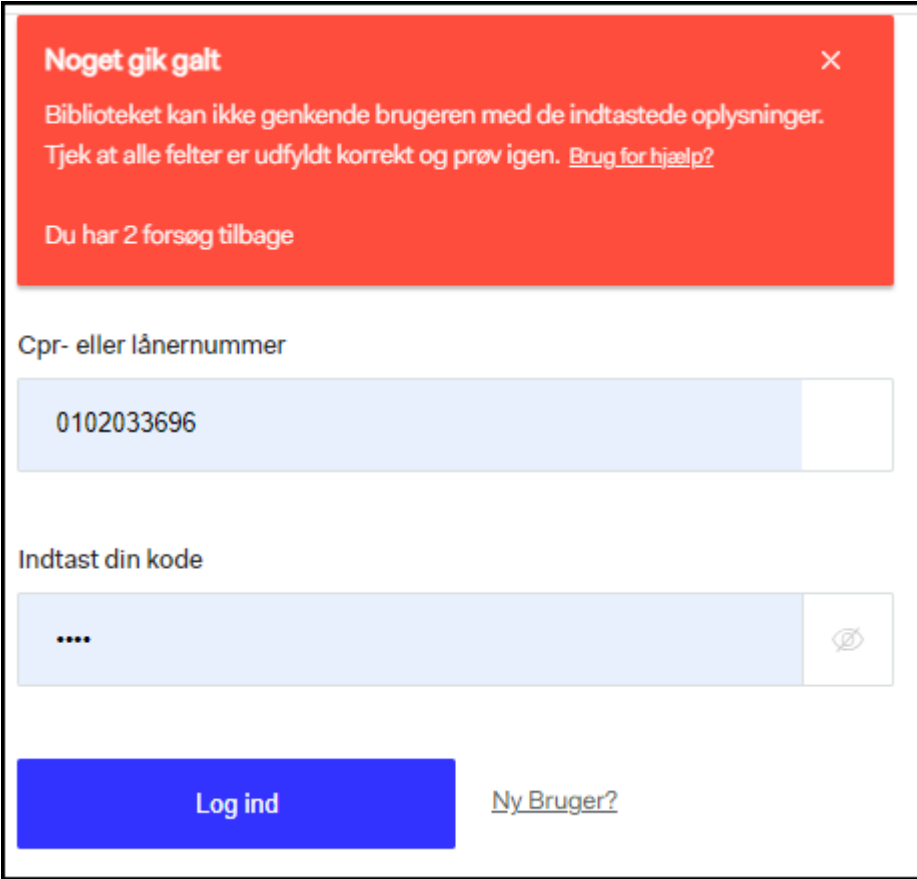

#### <span id="page-19-0"></span>*Lånertjekmetode*

Opret en lånertjekmetode, dvs. en serveradresse og evt. adgangskode til opslag i jeres lokale lånerbase.

#### *Serveradresse*

Her skrives adressen på den server som rummer jeres lokale lånerbase. Spørg evt. jeres systemleverandør, hvilken adresse I skal indsætte.

Jeres lokalsystem skal muligvis kende IP-adressen på den fælles lånertjekservice: 193.111.162.131.

#### *Adgangskode*

Indsæt NCIP adgangskode til den service som udstiller jeres lånerbase via NCIP.

Spørg evt. jeres systemleverandør, hvordan I opretter adgangskode og hvilke krav der stilles til adgangskoden.

#### *Pinkode ved lånertjek*

Her skal I angive at der skal bruges pinkode til lånertjekket.

**OBS:** I behøver kun at oprette lånertjekmetode for filialer, hvis de har en anden opsætning end hovedbiblioteket.

#### <span id="page-20-0"></span>*Login.bib.dk*

Login.bib.dk kaldes også bibliotekslogin eller login via adgangsplatformen.

Hvis jeres brugere skal kunne logge ind på Bibliotek.dk (og andre tjenester fx Filmstriben, Ereolen mfl.), og hvis I ønsker lånertjek under login og bestilling i Bibliotek.dk (Filmstriben, Ereolen mfl.), så skal I aktivere slutbrugerlogin via login.bib.dk. Husk samtidig at kræve pinkode ved lånertjek under Lånertjekmetode.

Biblioteker, som ikke tidligere har angivet en lånertjekmetode, og som ønsker at benytte login.bib.dk, skal henvende sig til kundeservice.dbc.dk mhp. at blive whitelistet til at kunne benytte login.bib.dk.

#### <span id="page-20-1"></span>*Fælles lånertjekservice*

#### *Produkt*

Her aktiverer I hvilke produkter, der bruger lånertjek (opslag i jeres lokale lånerbase). Og om der skal tjekkes på om bruger bor i kommunen.

Øvrige produkter, som bruger lånertjek/login.bib.dk, bestemmer selv, om de vil lave kommunetjek af brugerne. Det gør fx. Filmstriben, Faktalink og Forfatterweb, Ereolen. Disse produkter fremgår ikke af VIP grænsefladen.

#### *Kommunetjek*

Sæt et tjekmærke, hvis I ønsker at afgrænse brugen af produktet (fx Infomedia) til slutbrugere bosat i kommunen.

Husk at teste jeres indstillinger: Opret en eller to testlånere: en, som er oprettet som "indenbys låner", og en, som er "udenbys låner" (folkebiblioteker)

> **OBS:** Folkebiblioteker: Kun hovedbiblioteket har lånertjek, filialer bruger hovedbibliotekets indstillinger. FFU-biblioteker kan tilføje lånertjek på filialniveau.

#### <span id="page-20-2"></span>*Lånertjek ved bestilling*

Hvad skal der ske hvis Bibliotek.dk ikke kan foretage opslag i jeres lokale lånerbase. Der er følgende muligheder:

#### *Bestilling accepteres uden lånertjek*

Hvis I vælger denne, bestilles som om I ikke havde valgt at få udført lånertjek. Brugeren præsenteres for følgende tekst: Bibliotek.dk kan ikke få forbindelse til xxx biblioteks lånerregister. Bestillingen accepteres alligevel.

#### *Bestilling afvises*

Hvis I vælger denne mulighed, afbrydes bestillingsprocessen. Brugeren præsenteres for følgende tekst:

Bibliotek.dk kan ikke få forbindelse til bibliotekets lånerregister. Bestillingen accepteres ikke - prøv evt. igen senere eller kontakt biblioteket.

Læs mere om [login på Bibliotek.dk](https://danbib.dk/login-paa-bibliotekdk) (danbib.dk) Læs mere om [lånertjek i Bibliotek.dk](https://danbib.dk/laanertjek-bibliotekdk) (danbib.dk)

#### <span id="page-21-0"></span>BOB standardsvar

Her kan I oprette forskellige standardsvar på bestillinger fra Bibliotek.dk-brugere.

Placér svarene i den rækkefølge, som I ønsker at se dem i BOB. Bemærk: efter omplacering, kan der gå lidt tid inden rækkefølgen ændres i BOB pga. cache.

Standardsvarene bruges i BOB. I BOB kan I indsætte et standardsvar i en mail til slutbrugeren som svar på en bestilling. I BOB ser I overskrifterne på jeres standardsvar i en dropdown-liste i den formular hvor I skriver svar til brugeren. Ud fra denne liste indsættes jeres svar i mailen.

Eksempel på standardsvar i VIP:

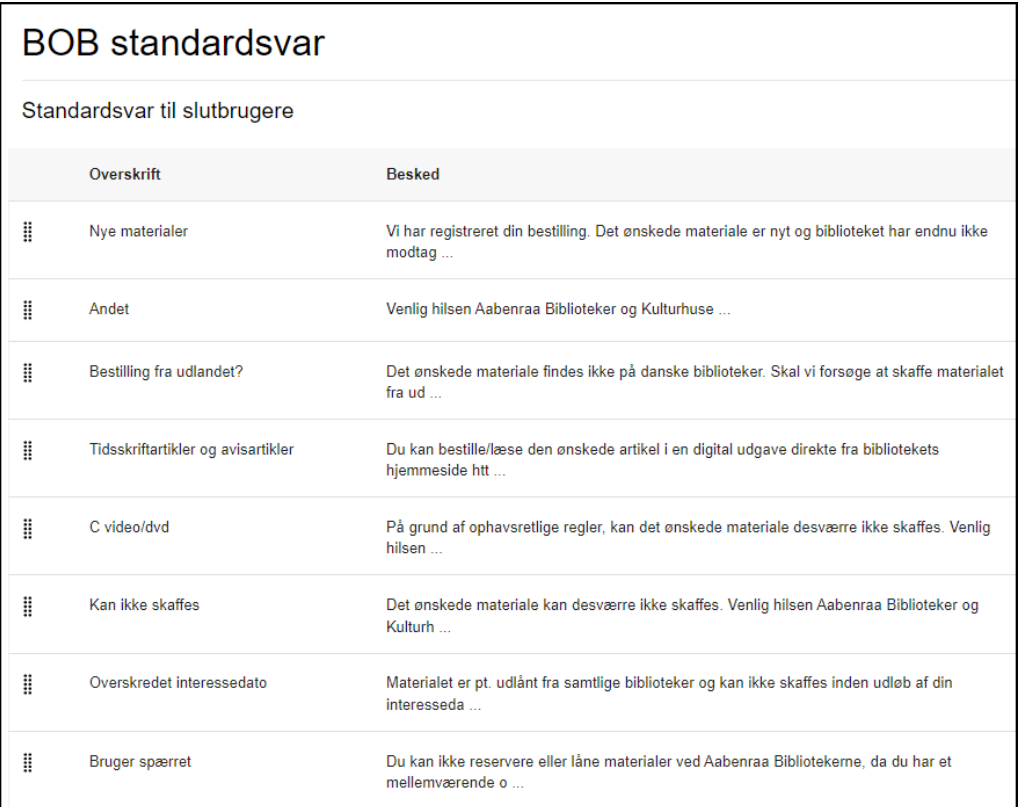

**OBS:** Kun hovedbiblioteket har BOB standardsvar, filialer bruger hovedbibliotekets. Gælder både folke- og FFU-biblioteker.

Eksempel på indsættelse af standardsvar i BOB:

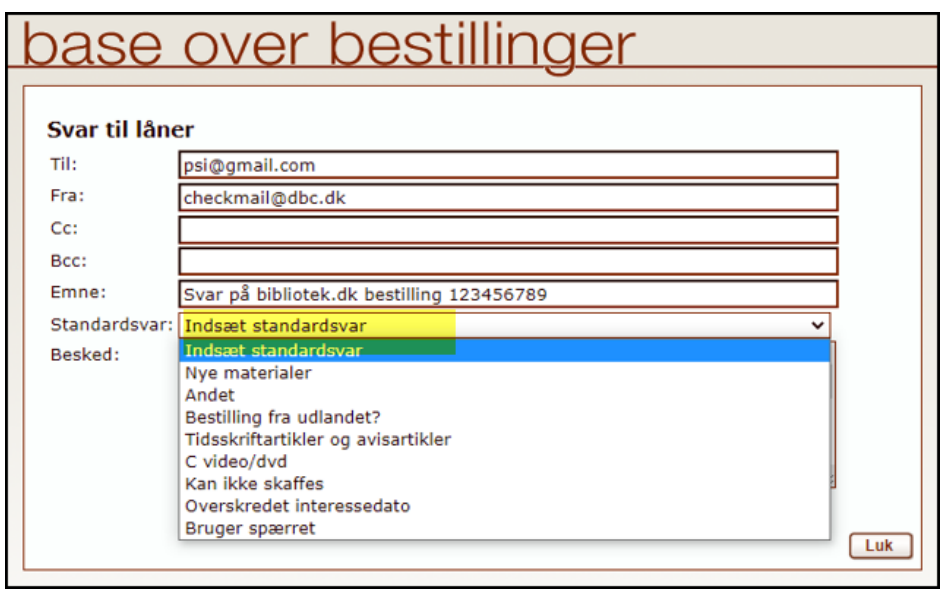

## <span id="page-22-0"></span>Lånesamarbejde

#### **Automatisk fjernlån generelt**

Automatisk fjernlåns vigtigste formål er at frigøre ressourcer på bibliotekerne ved at automatisere manuelt arbejde med Bibliotek.dk bestillinger.

Forudsætning: bibliotekssystemet skal kunne svare på ISO 20775 holdingsforespørgsel.

Hvis en bestilling er et automatisk fjernlån, og ikke et almindeligt fjernlån, vil det fremgå under bestillingens status i BOB:

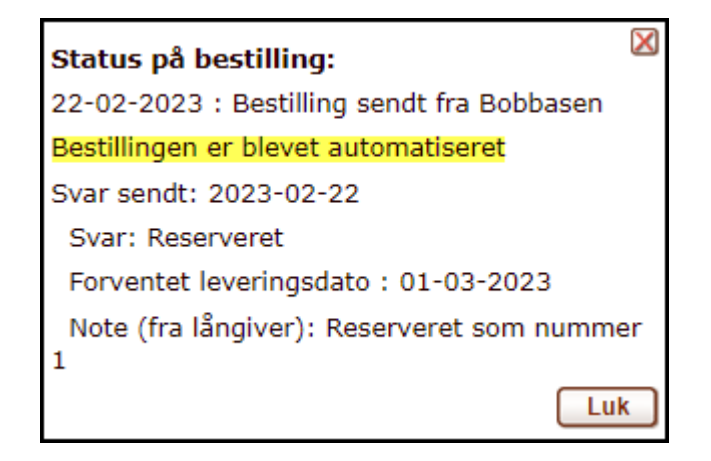

#### <span id="page-23-0"></span>Automatisk fjernlån – långiver

Her kan I vælge om I ønsker at modtage automatiske bestillinger fra andre biblioteker. Dvs. deres Bibliotek.dk bestillinger laves automatisk om til fjernlånsbestillinger til jer, hvis I kan levere det ønskede materiale.

Sæt tjekmærke ud for de materialetyper I gerne vil modtage automatiske fjernlånsbestillinger på.

Når I har angivet at I vil modtage automatiske fjernlånsbestillinger på den enkelte materialetyper, så skal I angive hvor nyt materialet må være for at modtage automatiske fjernlånsbestillinger.

> Bemærk: Bestilsystemet bruger datoen for postens oprettelse i Bibliotek.dk til at regne ud om et materiale er for nyt til at bestilles automatisk (danMarc2 felt: 001 \*d).

Se yderligere vejledning: [Automatisk fjernlån af Bibliotek.dk-bestillinger](https://danbib.dk/index.php/autfjern) (danbib.dk).

#### <span id="page-23-1"></span>Automatisk fjernlån – låntager

#### VIP:

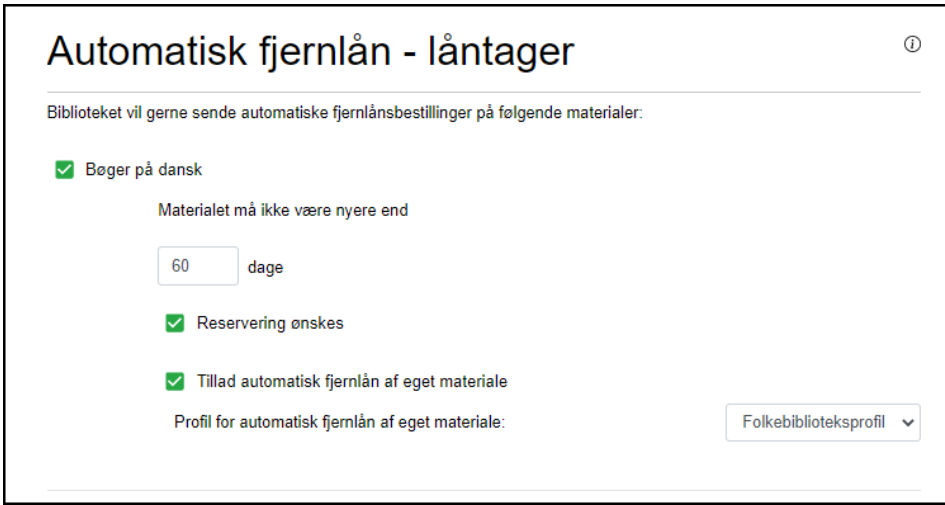

Her kan I vælge om I ønsker at sende Bibliotek.dk-bestillinger automatisk videre som fjernlånsbestillinger til andre biblioteker der gerne vil modtage disse (dvs. har sagt ja til at være långivere).

Sæt tjekmærke ud for de materialetyper I gerne vil sende videre som automatiske fjernlånsbestillinger.

Når I har angivet at I vil sende automatiske fjernlånsbestillinger på den enkelte materialetyper, så skal I angive hvor nyt materialet må være før der sendes en automatisk fjernlånsbestilling.

#### *Reservering ønskes og Tillad automatisk fjernlån af eget materiale*

I kan også angive at I ønsker at bestillingen reserveres hos långivende bibliotek. Og I kan angive om I tillader automatisk fjernlånsbestilling på materialer som I selv har i forvejen. Her kan I vælge mellem disse 2 profiler:

#### *Folkebiblioteksprofil:*

- Materialet skal være udlånt hos jer, og forventes ikke afleveret inden 14 dage
- Det bestilte materiale må ikke være nyere end 365 dage
- Materialet skal være hjemme i långivende bibliotek, der oprettes altså aldrig reservering i andre biblioteker ved automatisk fjernlån af egne materialer

#### *FFU-profil:*

- Materialet skal være udlånt hos jer, og forventes ikke afleveret inden 10 dage
- Det bestilte materiale må ikke være nyere end 0 dage
- Materialet skal være hjemme i långivende bibliotek, der oprettes altså aldrig reservering i andre biblioteker ved automatisk fjernlån af egne materialer

Se yderligere vejledning: [Automatisk fjernlån af Bibliotek.dk-bestillinger \(](https://danbib.dk/index.php/autfjern)danbib.dk).

Bemærk: Filialer i folkebiblioteker skal ikke vælge egne långiver-indstillinger. Filialer i forskningsbiblioteker skal vælge og udfylde både låntager og långiver-indstillinger.

### <span id="page-24-0"></span>Bestillinger og lån

Netpunkt/BOB-bestillinger kan modtages via forskellige metoder:

- Mail ill0 og print
- BOB-basen
- ISO18626

Alle bestillinger som er afsendt eller modtaget fra Netpunkt, BOB eller via automatisk fjernlån fra jeres bibliotek til andre biblioteker eller omvendt, kan ses i jeres BOB-base under henholdsvis bibliotek.dk til os, Danbib til os, Danbib fra os.

På denne VIP-side kan I midlertidigt eller permanent spærre for modtagelse af bestillinger fra andre biblioteker. Det gør I ved at markere Modtager ikke bestilling under afsnittet Bestillinger fra andre

biblioteker til os. Hvis I vælger denne mulighed, vil jeres lokaliseringer blive vist uden bestil-link i Netpunkt og i BOB-basen.

#### <span id="page-25-0"></span>*Bestillinger fra andre biblioteker til os*

Angiv hvordan I ønsker at modtage bestillinger fra andre biblioteker.

I har mulighed for at skrive en kort tekst vedr. bestillinger fra andre biblioteker. Teksten vil blive vist i Netpunkt ved jeres lokalisering. Eksempel på en tekst kunne være: "Der kan forekomme længere ekspeditionstid, da vi ikke er på biblioteket hver dag"

Det er kun muligt at vælge mail eller ISO18626 hvis I har angivet henholdsvis mailadresse eller serveradresse i de dertilhørende felter.

Hvis I vælger mail, så får I mulighed for at vælge mellem:

- Printformat: Til læsning på skærm eller udskrift på printer til manuel behandling.
- Maskinlæsbart (ILL0): Format baseret på ISO8459. Til automatisk indlæsning i lokale fjernlånssystemer eller anden automatisk databehandling. Spørg leverandøren af jeres bibliotekssystem om I kan bruge denne form.

Modtager ikke bestilling: Her kan biblioteket spærre for modtagelse af bestillinger, enten midlertidigt eller permanent. Hvis I vælger denne mulighed, vil jeres lokaliseringer blive vist uden bestil-link i Netpunkt og i BOB-basen.

I skal indtaste en forklarende tekst (fx ved midlertidige lukninger) i feltet Tekst til Modtager ikke bestillinger. Input-felt til dette kommer frem når du klikker på Gem ændringer.

Eksempel under lokaliseringer i Netpunkt:

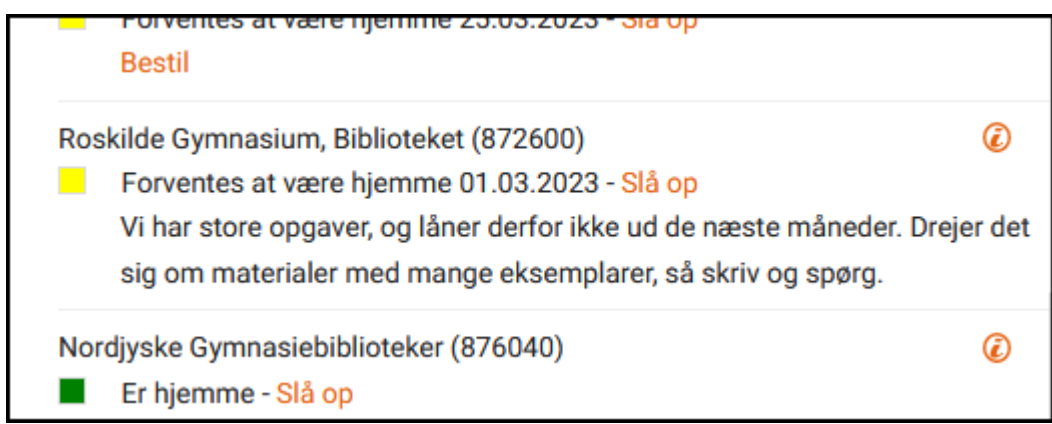

#### <span id="page-25-1"></span>*Vores bestillinger til andre biblioteker*

#### *Afsender i bestillinger*

Angiv med biblioteksnummer hvilket bibliotek der skal stå som afsender af bestillinger fra dette betjeningssted.

Hvis I her skriver hovedbibliotekets biblioteksnummer, ser andre biblioteker alle bestillinger fra en filial kun jeres hovedbibliotek/biblioteksvæsen som afsender.

Hvis I skriver en filials biblioteksnummer, ser andre biblioteker filialen som afsender. Hvis I er i tvivl om denne mulighed, så kontakt leverandøren af jeres bibliotekssystem.

#### **Kvitteringer modtages via**

Vælg hvordan I ønsker at modtage kvitteringer på bestillinger sendt til andre biblioteker. Vælg mellem BOB, mail eller OpenReceipt. Det er kun muligt at vælge mail eller OpenReceipt hvis I har angivet henholdsvis mailadresse eller serveradresse ovenfor.

#### **Svar på bestillinger via**

Vælg hvordan I ønsker at modtage svar på bestillinger sendt til andre biblioteker. Vælg mellem BOB, mail eller ISO18626. Det er kun muligt at vælge mail eller ISO18626 hvis I har angivet henholdsvis mailadresse eller serveradresse ovenfor.

#### <span id="page-26-0"></span>*Lokalsystem og mailadresser*

#### *ISO18626*

Hvis I modtager bestillinger via NCIP-server, eller ønsker svar på bestillinger via NCIP-server, skal I angive https-adresse til NCIP-serveren samt evt. password.

#### *ISO20775*

Adressen til jeres ISO20775-server hvis biblioteket understøtter opslag i lokalsystem på udlånsstatus og tilgængelighed til brug for andre biblioteker i lånesamarbejdet.

#### *OrderReceipt*

Adressen til OpenReceipt-server hvis I ønsker kvitteringer på egne bestillinger via OpenReceiptwebservicen.

#### VIP:

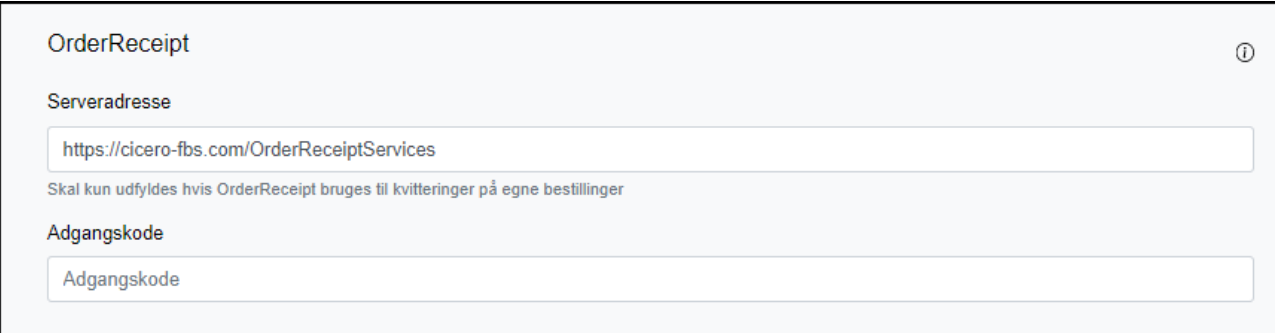

#### *Mailadresser*

Angiv mailadresse(r) i det omfang mail bruges til:

Til bestillinger fra andre, Til kvitteringer på egne bestillinger, Til svar på bestillinger, Reply-to

**OBS** Reply-to-mailadresse i de mailbestillinger som DBCs bestilsystem sender til biblioteker, der modtager bestillinger på mail. Dermed kan andre biblioteker sende svar til jer pr. mail ved at klikke på Svar eller Reply i deres lokale mailprogram. Alle biblioteker der afgiver bestillinger via DBC bestilsystem skal udfylde dette felt så modtagere af mailbestillinger kan svare på jeres bestillinger ved reply til bestillingsmailen.

> **OBS:** Husk at lave Lånesamarbejde > Bestillinger og lån indstillinger for filialer også. Og vær omhyggelig med på at få indsat helt korrekte data. En manglende / kan have stor betydning.

### <span id="page-27-0"></span>Låneveje

På denne side vælger I de biblioteker som vil blive vist som de første lokaliseringer for jeres bibliotek i Netpunkt og BOB.

Lånevejsrækkefølgen har også indflydelse på automatisk fjernlån i samspil med hvilket bibliotek, der først kan opfylde lånet (dvs. hvor materialet udlånes og står på hylden, eller der er kortest reserveringskø).

I kan flytte biblioteker op eller ned i rækkefølgen. Hvis I tilføjer et nyt bibliotek, så vil det automatisk lægge sig øverst i rækkefølgen, men I kan efterfølgende flytte biblioteket til en anden placering. Biblioteker tilføjet efter eget valg kan slettes.

Når I har gemt jeres rettelse i VIP, vil rettelsen slå igennem i Netpunkt og BOB i løbet af et par timer.

#### **Folkebiblioteker**

I kan som udgangspunkt se:

- Hvilket centralbibliotek I er tilknyttet (denne oplysning kan I ikke ændre)
- Folkebiblioteker i eget centralbiblioteksområde
- Nationale overbygningsbiblioteker

Der kan tilføjes helt andre biblioteker efter eget valg. Eget valg kan fx være: et nabobibliotek (centralbibliotek eller folkebibliotek), et forskningsbibliotek i eget nærområde mv. Biblioteksnummeret kan I finde i Biblioteksvejviseren i Netpunkt.

Kun hovedbiblioteket har låneveje. Filialer bruger hovedbibliotekets.

#### **Forskningsbiblioteker**

I kan som udgangspunkt se:

• En liste over lovbiblioteker, dvs. biblioteker der er omfattet af Lov om biblioteksvirksomhed. Listen over lovbiblioteker vedligeholdes i VIP-basen af Slots- og Kulturstyrelsen. Se også SLKS's hjemmeside vedr. lovbiblioteker. I kan flytte rundt på bibliotekerne i listen, samt tilføje nye efter eget valg. Eget valg kan fx være: samarbejdsbiblioteker der ikke står på listen, folkebiblioteker.

Der kan tilføjes helt andre biblioteker efter eget valg. Eget valg kan fx være: et nabobibliotek (centralbibliotek eller folkebibliotek), et forskningsbibliotek i eget nærområde mv. Biblioteksnummeret kan I finde i Biblioteksvejviseren i Netpunkt

Hvert forskningsbibliotek, også filialer, har egne låneveje.

#### **Centralbiblioteker**

I kan som udgangspunkt se:

- Bibliotekets låneveje, herunder folkebiblioteker i jeres centralbiblioteksområde. I kan redigere denne liste svarende til folkebibliotekernes muligheder, se længere oppe.
- De øvrige centralbiblioteker. I kan ændre rækkefølgen, men I kan ikke tilføje eller slette biblioteker.
- En liste over lovbiblioteker. Denne liste bruges af lånevejsprogrammet til at sortere lovbiblioteker for alle øvrige biblioteker. I kan ændre rækkefølgen, men I kan ikke tilføje eller slette biblioteker. Se også [SLKS's hjemmeside](https://slks.dk/omraader/kulturinstitutioner/biblioteker/fakta-om-biblioteker/bibliotekstyper/forskningsbiblioteker/statslige-lovbiblioteker) vedr. lovbiblioteker.

Læs mere på [danbib.dk \(Låneveje\)](https://danbib.dk/laaneveje) om hvordan lånevejene er opbygget for hhv. folkebiblioteker og forskningsbiblioteker.

## <span id="page-29-0"></span>Brøndprofiler

En brøndprofil bruges til at udvælge de kilder som man ønsker at søge i via OpenSearch.

Valget af kilder afgør hvad I og jeres brugere kan søge I og hvilke relationer der vises. Når I opretter en profil, kan I se de kilder I kan vælge mellem.

VIP:

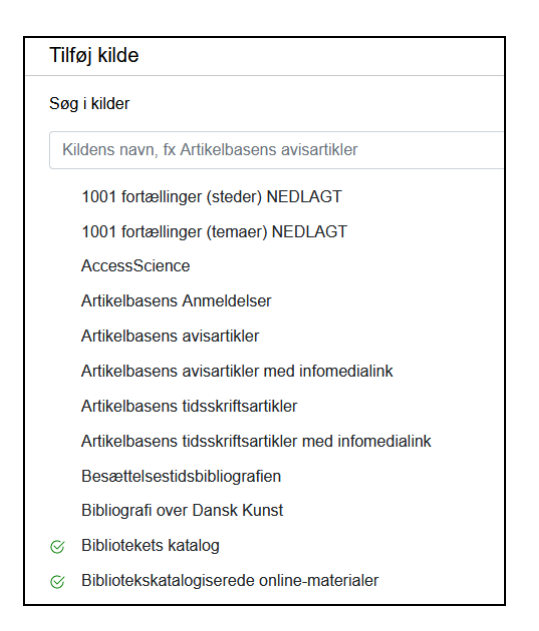

En brøndprofil kan være knyttet til en bestemt grænseflade, fx jeres OPAC/DDB CMS eller bibliotekssystem (fx Cicero) eller app. Eller til en særlig søgeside til bestemte kilder, fx lokalbibliografi.

Biblioteket kan oprette så mange profiler I ønsker.

#### <span id="page-29-1"></span>*Navn på brøndprofil*

#### **Opret profil:**

#### *Navn*

Her skal I skrive navnet på den profil som I vil kalde Open Search servicen med. I servicen skal anvendes/indsættes præcis det navn som I skriver her.

#### *Beskrivelse*

Her kan I uddybe hvad profilen bruges til.

VIP-eksempel: Søgeprofil til Cicero

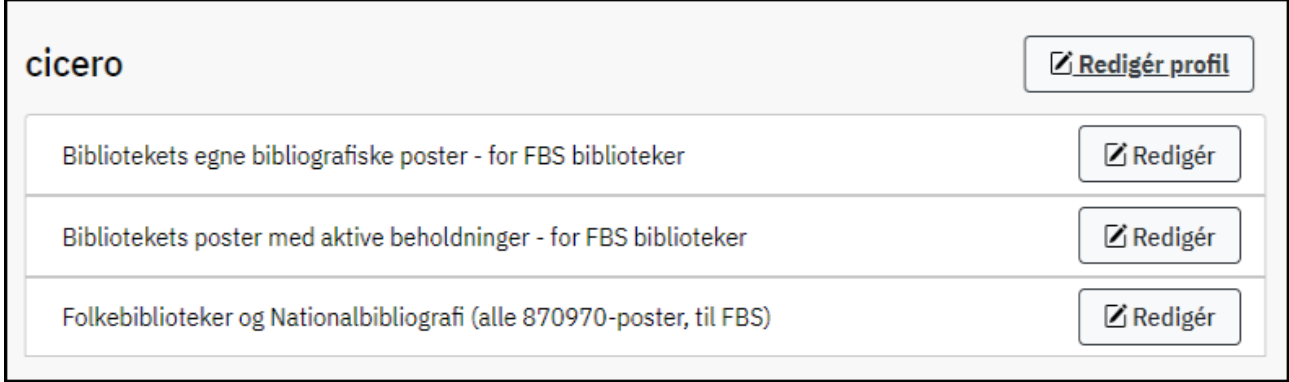

Læs mere om [Brøndprofiler til Cicero](https://danbib.dk/broendprofiler-cicero) (danbib.dk)

#### <span id="page-30-0"></span>*Tilføj kilde*

Ved klik på Redigér brøndprofil, får I mulighed for at tilføje kilder til brøndprofilen. Her kan I vælge de kilder, som I ønsker der skal søges i med den konkrete brøndprofil.

Nogle af kilderne er gratis tilgængelige, andre kræver at biblioteket har tegnet abonnement før brugerne kan få adgang.

Klik på Tilføj kilde. Udvælg kilde ved at klikke på kildens navn. Afmærk om kilden skal bruges til søgning og/eller hvilken relation kilden skal have. Afslut med Tilføj kilde til profil.

#### *Søgning*

Afmærk søgning, hvis brugerne skal kunne søge i kildens metadata (der kan være kilder som ikke ønskes at være direkte søgbare, men som kun ønskes vist i relation til en post, fx anmeldelser).

#### *Relationer*

Afmærk hvilke relationer kilden skal have, det kan fx være link til online adgang.

Læs mere om relationer på [danbib.dk](https://danbib.dk/broend3_relationer)

#### VIP:Tilføj kilde  $\times$  $\epsilon$  Tilban  $\odot$ Artikelbasens Anmeldelser  $\overline{\text{O}}$  Artikelbasens anmeldelser  $\overline{\mathbf{x}}$ Søgning **Søgning** Søg i denne kilde Relationer .<br>søgeresultatet Relationer anmeldelse og anmeldt værk Neuronter<br>Vælg anmeldelse og anmeldt værk (fra<br>Værk til anmeldelse) hvis en anmeldelse<br>skal kunne udleveres (og dermed vises)<br>når brugeren har søgt på et værk (bog,<br>film, etc.). Når brugeren har fundet  $\checkmark$  link til online adgang Tilføj kilde til profil værket, vil det være muliat for araensefladen at indsætte eksem .<br>»n "se anmeld ina.<br>Isaalaan Originaldata: danMARC2 (Data hentes Tilføj kilde fra DBCs produktionsbase Basis

Eksempel på kilder med adgang via en DDB CMS:

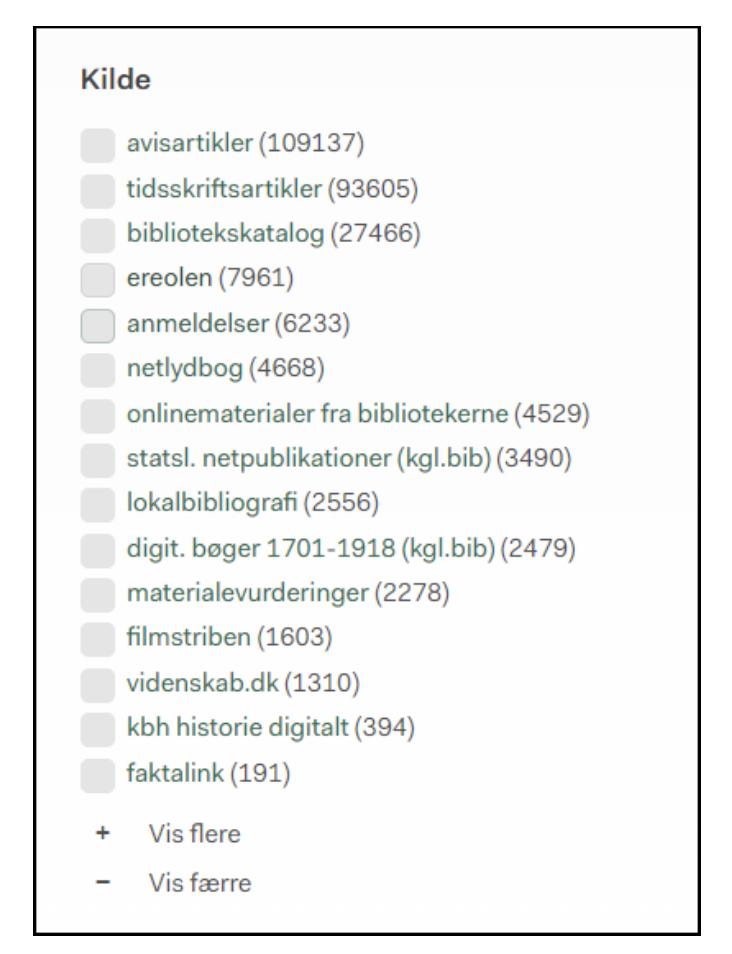

#### **Oversigt over kildernes omfang, indhold, format mv.**

I kan læse mere om kilderne på [danbib.dk.](https://danbib.dk/kilder-databroenden) Via oversigten på danbib.dk, er det muligt at klikke på den enkelte kilde og læse mere om kildens indhold, omfang, dataformat og tekniske specifikationer.

> **OBS:** Folkebiblioteker: Kun hovedbiblioteket har Brøndprofil i VIP, filialer bruger hovedbibliotekets. FFU-biblioteker kan tilføje brøndprofiler på filialer.

## <span id="page-32-0"></span>Biblioteksvæsen

#### <span id="page-32-1"></span>Information

DBC modtager informationerne på denne side fra Slots- Kulturstyrelsen, og de kan ikke rettes i VIP-basen, men kun ved direkte henvendelse til Slots- [og Kulturstyrelsen.](https://slks.dk/kontakt/) Læg mærke til, at disse oplysninger ikke automatisk overskriver de oplysninger, som ligger under jeres hovedbibliotek.

#### <span id="page-32-2"></span>EAN

Biblioteksvæsenets EAN. DBC modtager ikke denne oplysning fra Slots- og Kulturstyrelsen, men den kan indtastes her, så den bliver synlig i Netpunkts Biblioteksvejviser. (pt. februar 2024 kan I ikke have individuelle EAN på filialer – under rettelse).